## **BITMAIN**

# $\mathcal{L}$ ANTMINER

## **T15 Server**

## **Installation Guide**

## **Document Version 0.1**

## **Jan. 2019**

© Copyright Bitmaintech Pte.Ltd. 2007 – 2018. All rights reserved.

Bitmaintech Pte.Ltd. (Bitmain) reserves the right to make corrections, modifications, enhancements, improvements, and other changes to its products and services at any time and to discontinue any product or service without notice.

Customers should obtain the latest relevant information before placing orders and should verify that such information is current and complete. All products are sold subject to Bitmain's terms and conditions of sale supplied at the time of order acknowledgment.

Bitmain warrants performance of its products to the specifications applicable at the time of sale in accordance with Bitmain's standard warranty. Testing and other quality control techniques are used to the extent Bitmain deems necessary to support this warranty. Except where mandated by government requirements, testing of all parameters of each product is not necessarily performed.

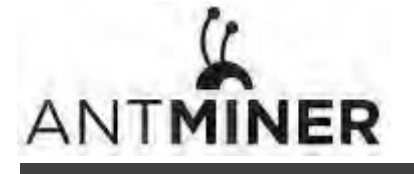

Bitmain assumes no liability for third-party applications assistance. Customers are responsible for their products and applications using Bitmain components. To minimize the risks associated with customer products and applications, customers should provide adequate design and operating safeguards.

Bitmain does not warrant or represent that any license, either express or implied, is granted under any Bitmain patent right, copyright or other Bitmain intellectual property right relating to any combination, machine, or process in which Bitmain products or services are used. Information published by Bitmain regarding third-party products or services does not constitute a license from Bitmain to use such products or services or a warranty or endorsement thereof. Use of such information may require a license from a third party under the patents or other intellectual property of the third party, or a license from Bitmain under the patents or other intellectual property of Bitmain.

Resale of Bitmain products or services with statements different from or beyond the parameters stated by Bitmain for that product or service voids all express and any implied warranties for the associated Bitmain product or service and is an unfair and deceptive business practice. Bitmain is not responsible or liable for any such statements.

All company and brand products and service names are trademarks or registered trademarks of their respective holders.

All text and figures included in this publication are the exclusive property of Bitmaintech Pte.Ltd. (Bitmain), and may not be copied, reproduced, or used in any way without the express written permission of Bitmain. Information in this document is subject to change without notice and does not represent a commitment on the part of Bitmain. Although the information in this document has been carefully reviewed, Bitmain does not warrant it to be free of errors or omissions. Bitmain reserves the right to make corrections, updates, revisions or changes to the information in this document.

Bitmaintech Pte.Ltd. Tel:+86‐400‐890‐8855 www.bitmain.com

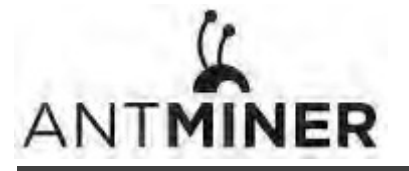

## **Table of Contents**

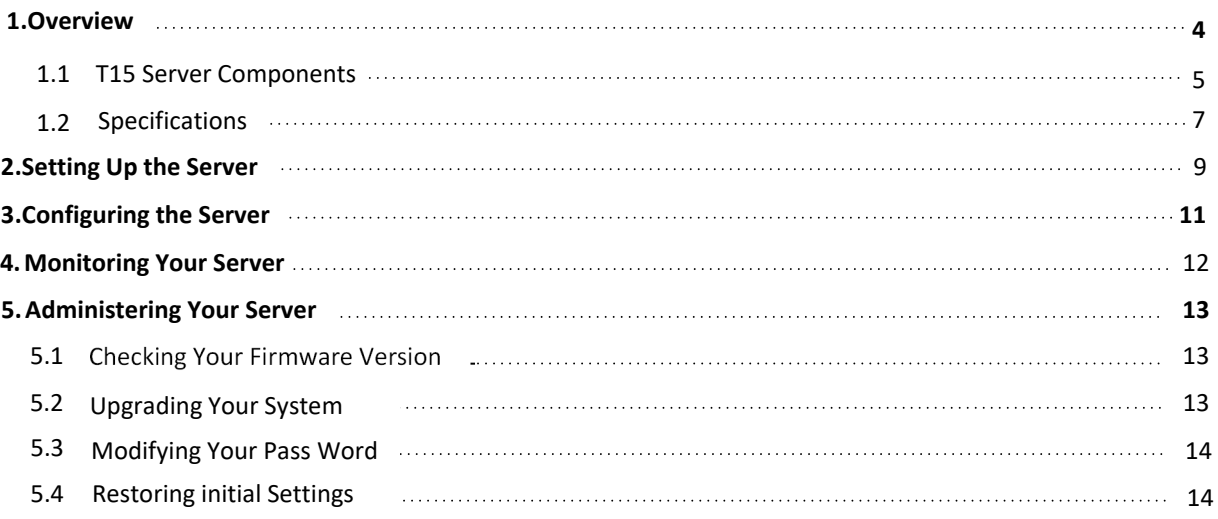

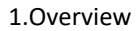

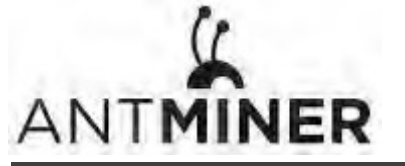

## **1. Overview**

The T15 server is Bitmain's newest version in the T15 server series. Power supply APW8 is part of T15 server. All T15 servers are tested and configured prior to shipping to ensure easy set up.

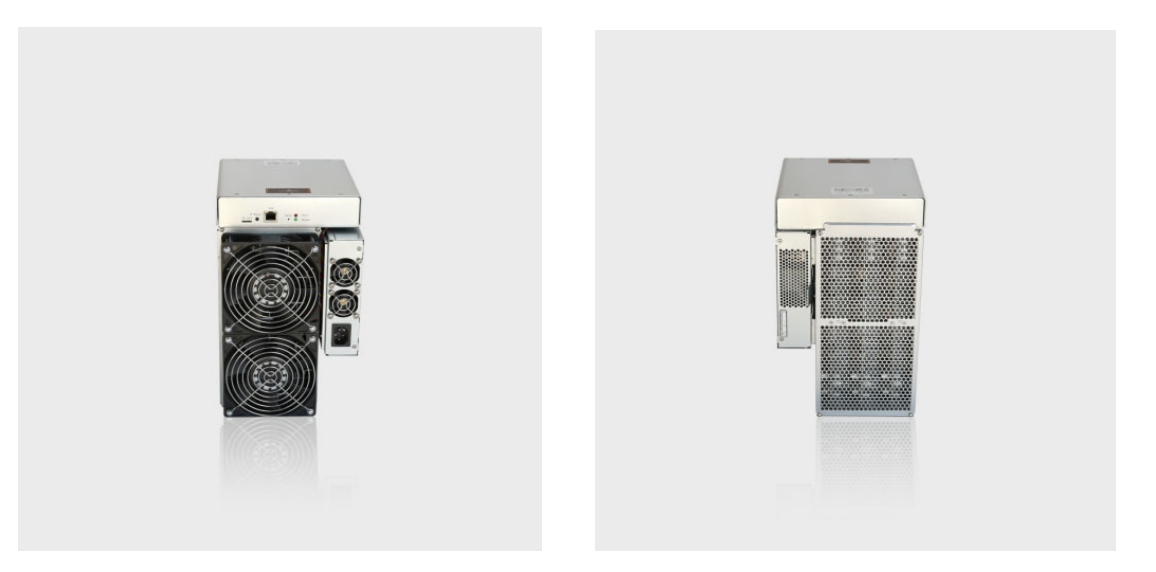

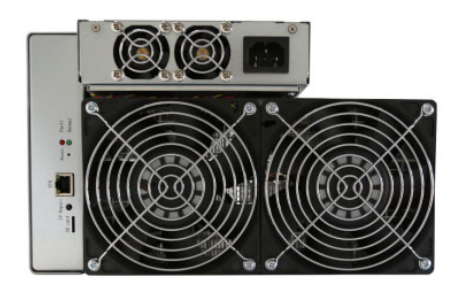

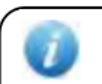

### **Caution:**

- 1. The socket-outlet shall be installed near the equipment and shall be easily accessible.
- 2. Please refer to the layout above to place your goods in usage in case of any damage.

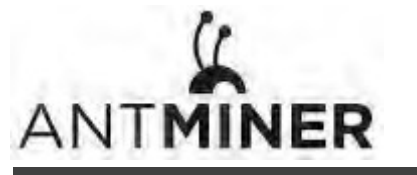

1.Overview

## **1.1 T15 Server Components**

The T15 server main components and controller front panel are shown in the following figure:

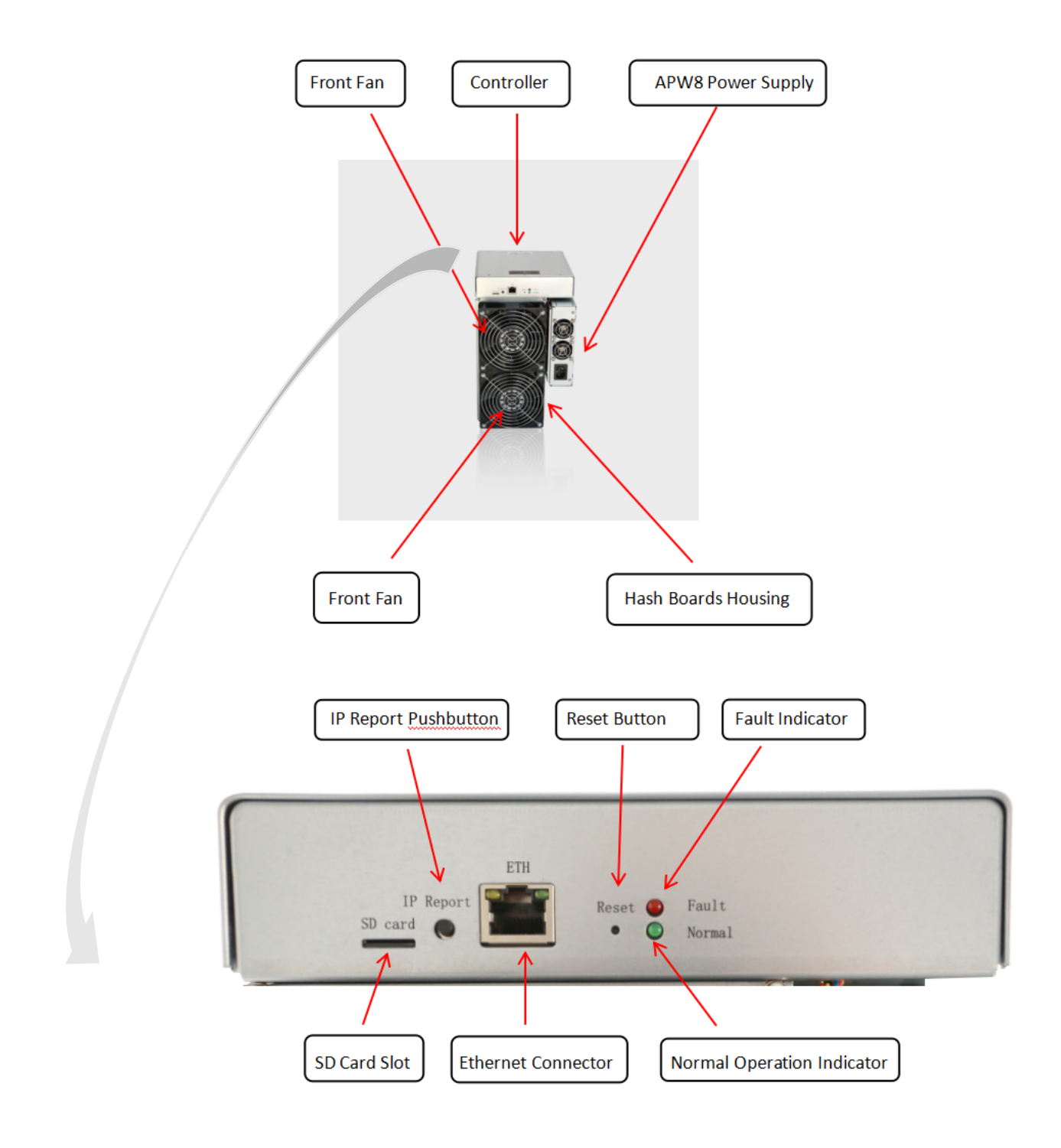

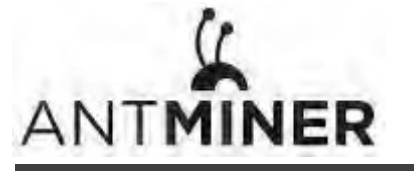

1.Overview

## **APW8 Power Supply:**

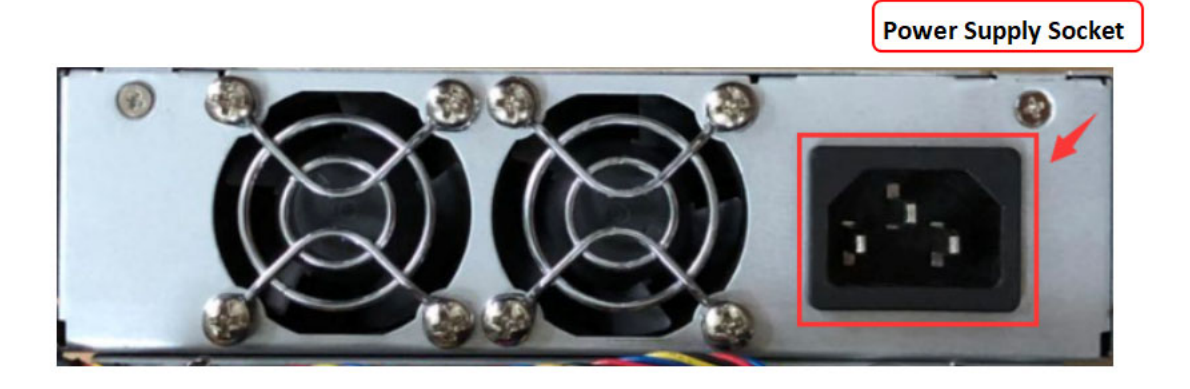

#### Note:

1. Power supply APW8 is part of T15 server. For detailed parameters, please refer to the specifications below.

2. Additional power cord is needed.

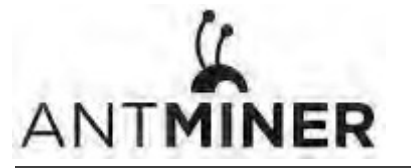

## **1.2 Specifications**

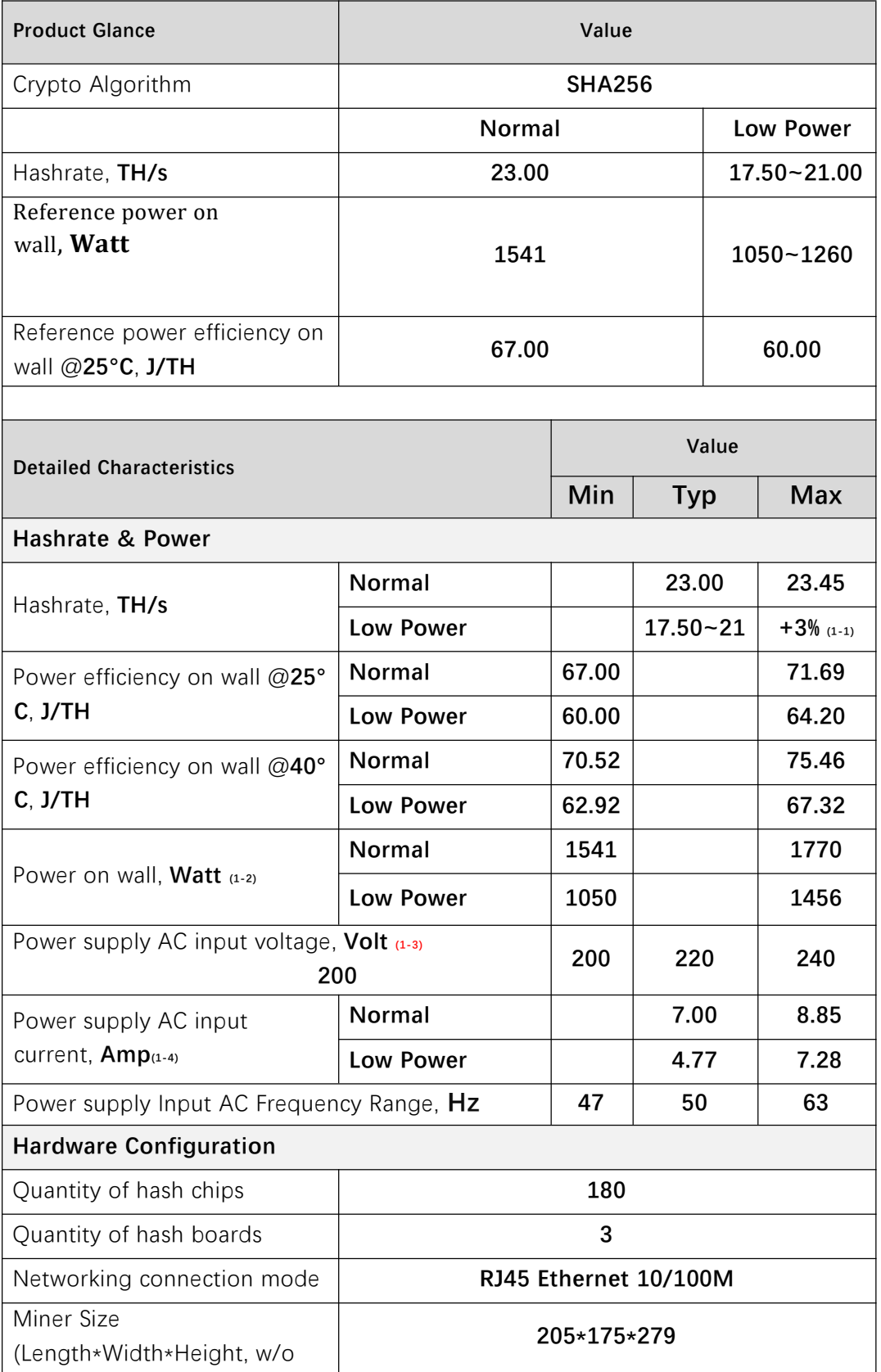

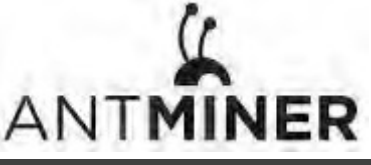

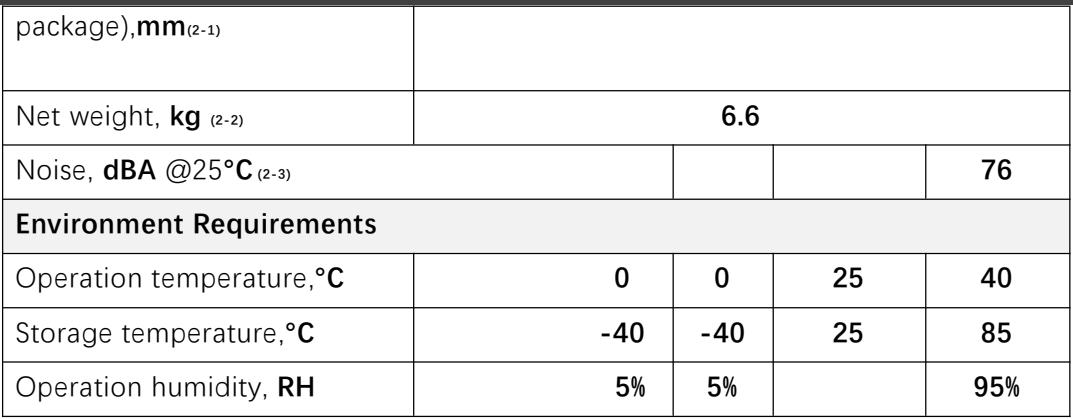

## **Notes:**

- (1-1) In Low Power Mode, Max Hashrate should be **Typ hashrate \*103%**
- (1-2) Min condition: 25°C, min J/TH, typical hashrate Max condition: 40°C, max J/TH, max hashrate

## **(1-3) Caution: Wrong input voltage may probably cause miner damaged**

- (1-4) Typ condition: min reference power, typical AC input voltage Max condition: max reference power, min AC input voltage
- (2-1) Including PSU size
- (2-2) Including PSU weight
- (2-3) Max condition: Fan is under max RPM(rotation per minute).

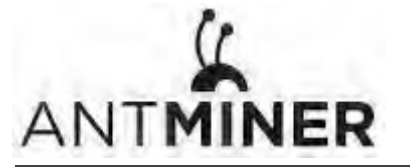

2.Setting Up the Server

## **2. Setting Up the Server**

**To set up the server:**

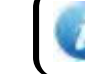

The file IPReporter.zip is supported by Microsoft Windows only.

### 1. Go to the following site:

https://shop.bitmain.com/support.htm?pid=00720160906053730999PVD2K0vz0693

- 2. Download the following file: IPReporter.zip
- 3. Extract the file.

The default DHCP network protocol distributes IP addresses automatically.

- 4. Right‐click **IPReporter.exe** and run it as Administrator.
- 5. Select one of the following options:
	- Shelf, Step, Position suitable for farm servers to mark the location of the servers.
	- Default suitable for home servers.
- 6. Click **Start**.

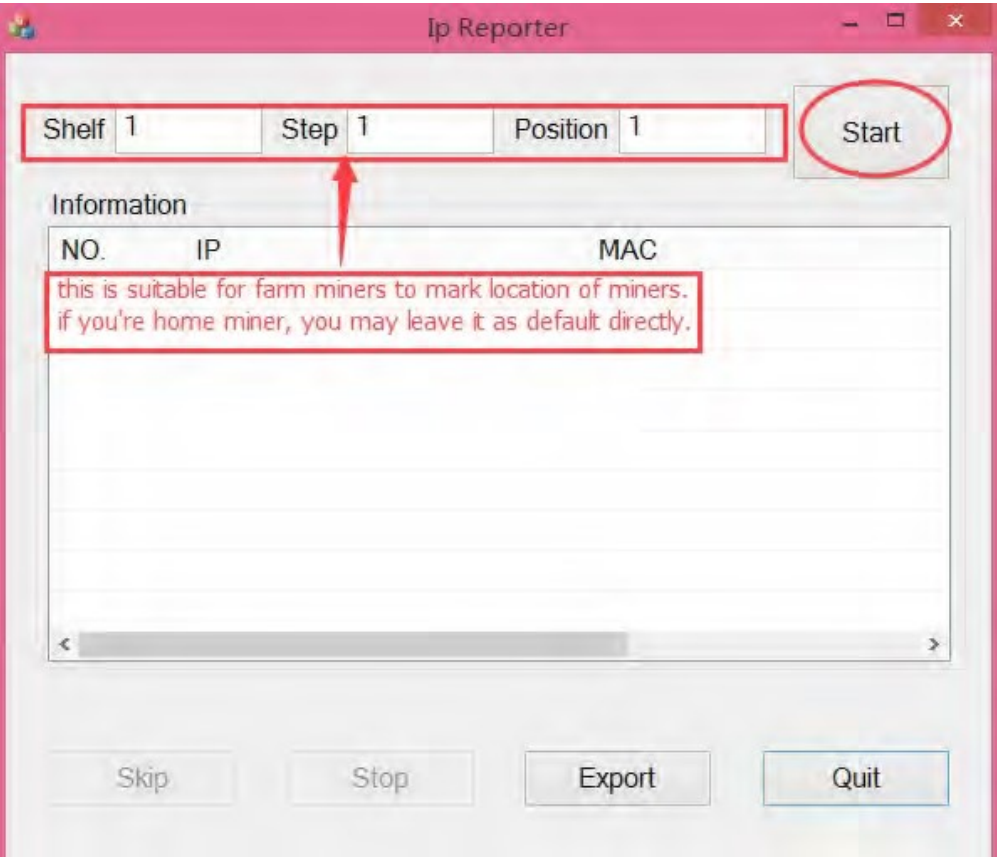

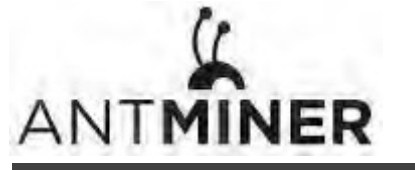

2.Setting Up the server

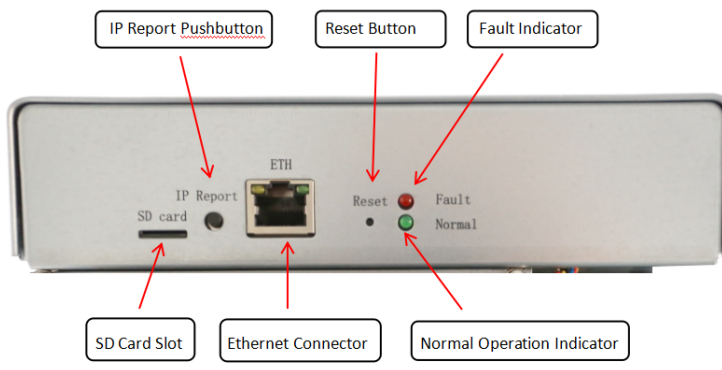

7. On the controller board, click the IP Report button. Hold it down until it beeps (about 5 seconds).

The IP address will be displayed in a window on your computer screen.

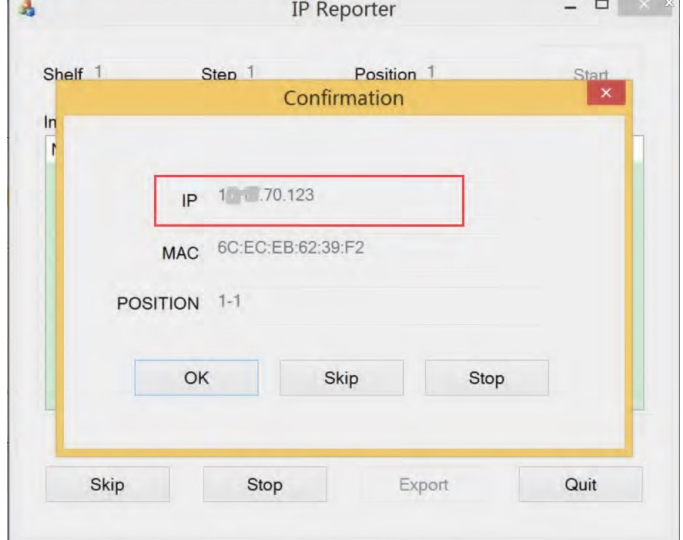

- 8. In your web browser, enter the IP address provided.
- 9. Proceed to login using  $root$  for both the username and password.
- 10. In the Network section, you can assign a DHCP IP address (optional).

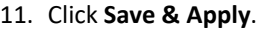

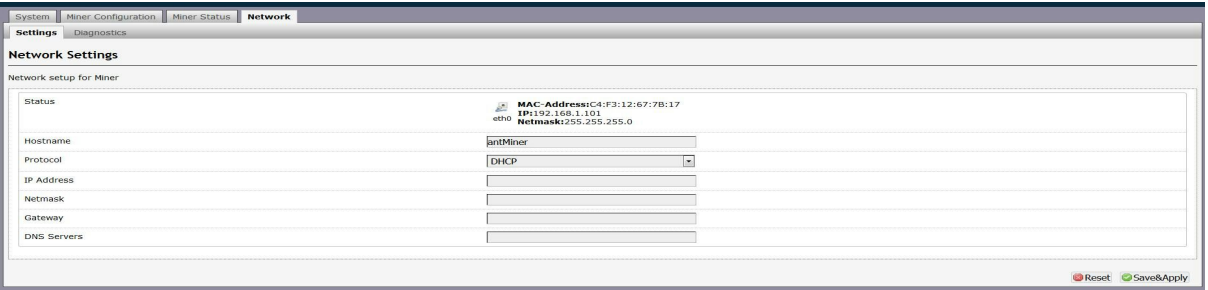

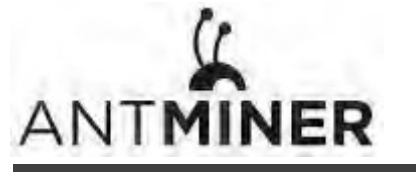

3. Configuring the Server

## **3. Configuring the Server Setting Up the Pool**

**To configure the server:**

1. click **General Settings**.

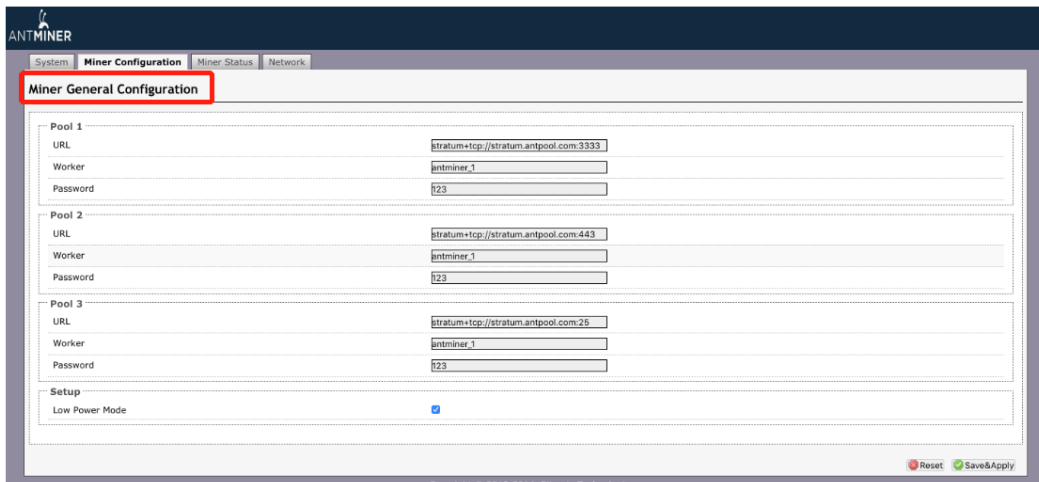

2. Set the options according to the following table:

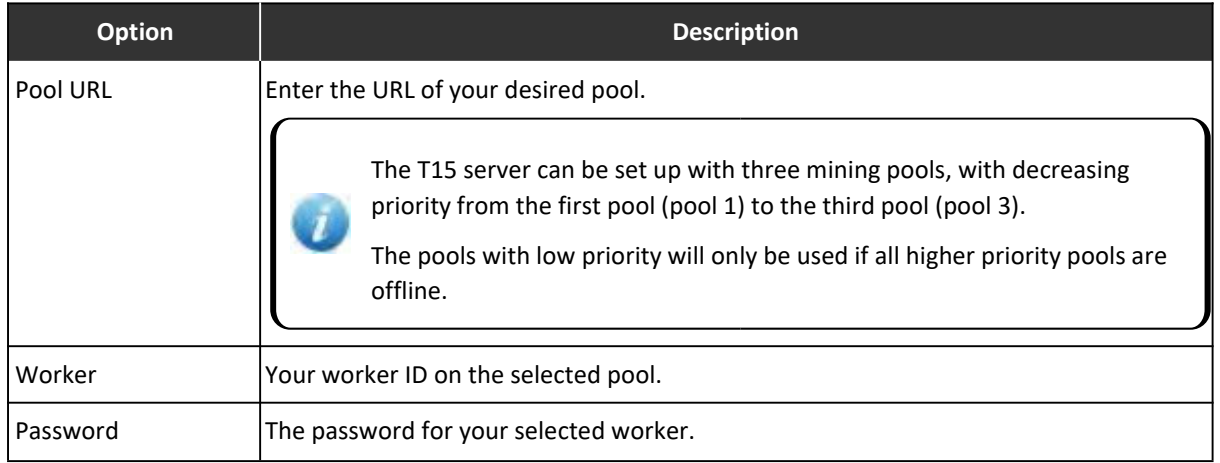

3. Click Save & Apply to save and restart the server.

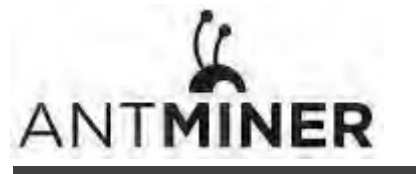

4. Monitoring Your Server

## **4. Monitoring Your server**

**To check the operating status of your server:**

1. Click the status marked below.

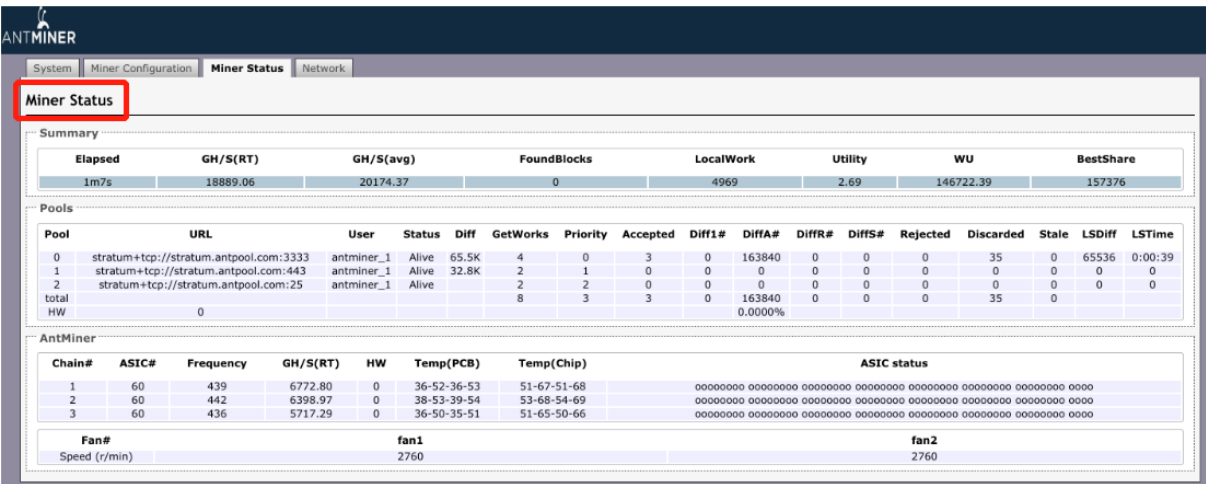

Note: The T15 server is with automatic frequency adjustment. Firmware will stop running when the Temp(PCB) reaches to 78°C, there will be an error message "Fatal Error: Temperature is too high!" shown in the bottom of kernel log page.

### 2. monitor your server according to the descriptions in the following table:

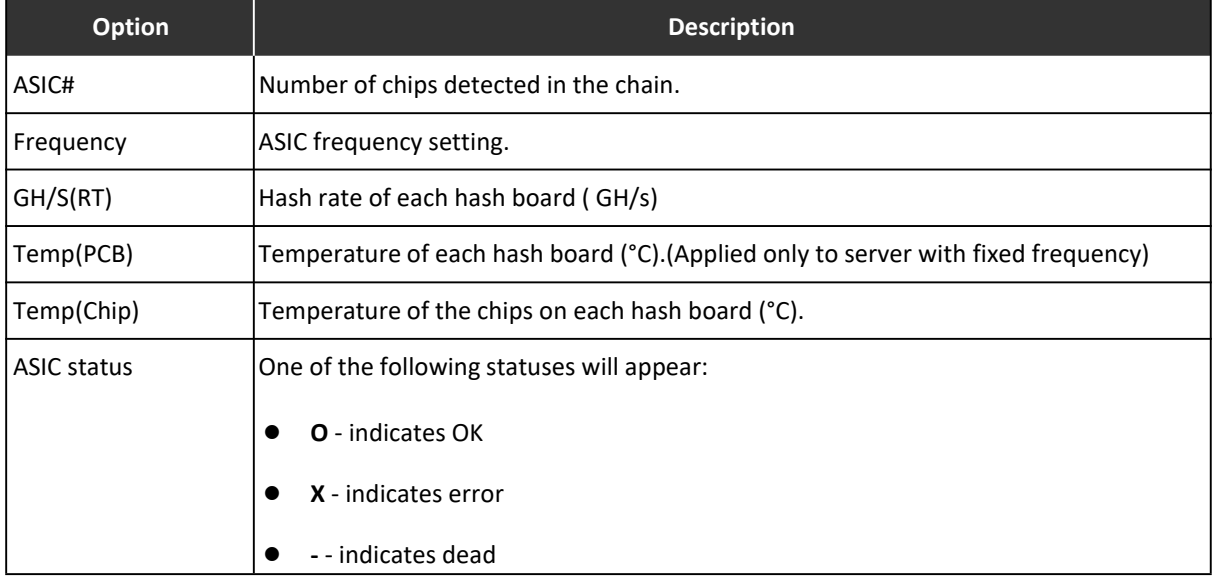

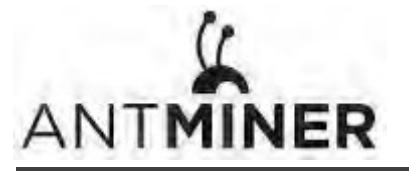

5. Administering Your Server

## **5. Administering Your Server**

## **5.1 Checking Your Firmware Version**

#### **To check your firmware version:**

- 1. In **System**, click the **Overview** tab.
- 2. **File System Version** displays the date of the firmware your server use. In the example below, the server is using firmware version 20181130.

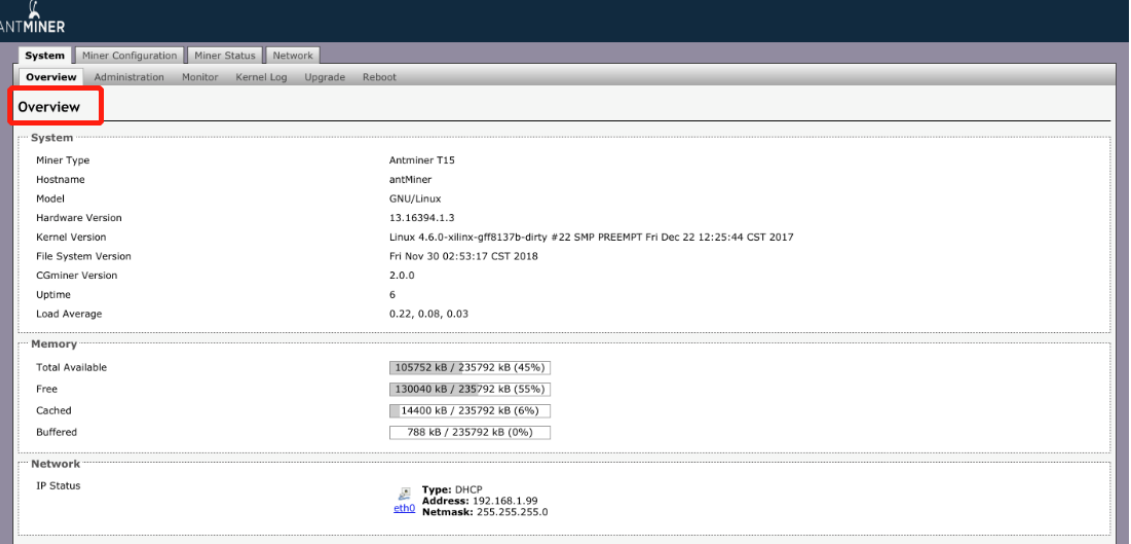

## **5.2 Upgrading Your System**

Make sure that the T15 server remains powered during the upgrade process. If power fails before the upgrade is completed, you will need to return it to Bitmain for repair.

#### **To upgrade the server's firmware:**

#### 1. In System, click **Upgrade**.

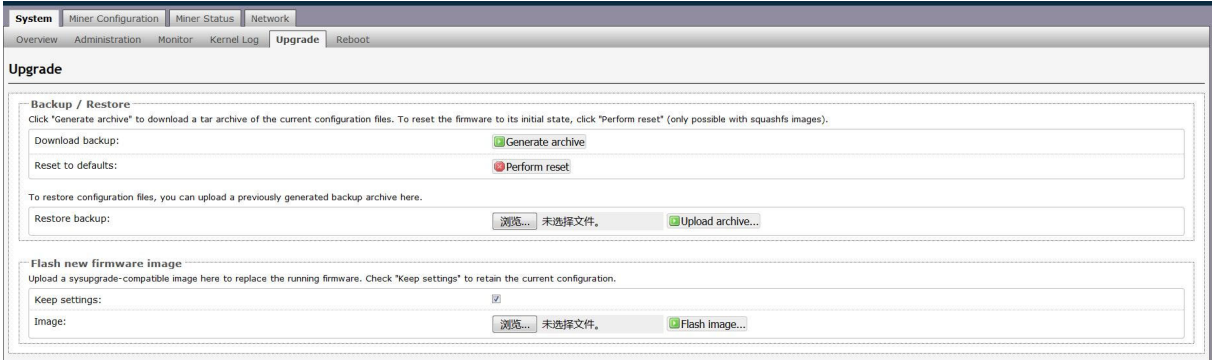

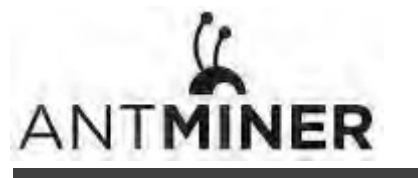

5. Administering Your Server

- 2. For **Keep Settings**:
	- Select the check box to keep your current settings (default).
	- Clear the check box to reset the server to default settings.
- 3. Click the **(Browse)** button and navigate to the upgrade file. Select the upgrade file, then click **Flash image**. A message appears notifying you if the T15 firmware can be upgraded and if yes, will then proceed to flash the image.
- 4. When the upgrade is completed, the following message appears:

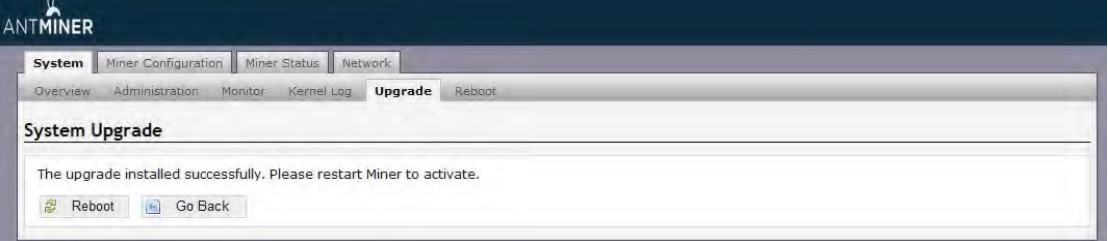

- 5. Click one of the following options:
	- **Reboot** to restart the server with the new firmware.
	- **Go Back** ‐ to continue mining with the current firmware. The server will load the new firmware next time it is restarted.

## **5.3 Modifying Your Password**

**To change your login password:**

- 1. In **System**, click the **Administration** tab.
- 2. Set your new password, then click **Save & Apply**.

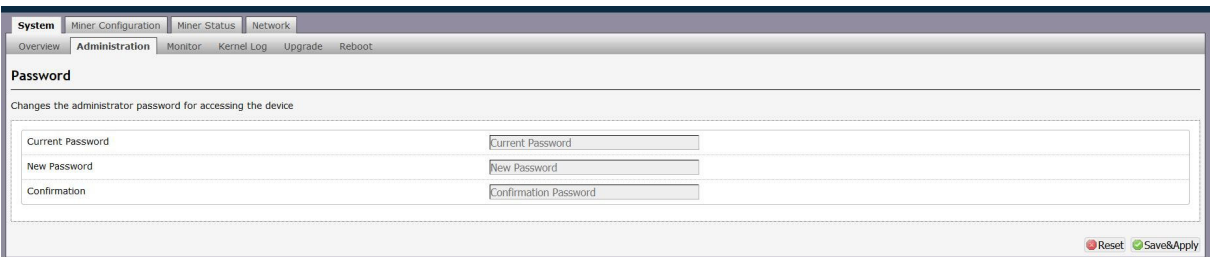

## **5.4 Restoring Initial Settings**

#### **To restore your initial settings**

- 1. Turn on the server and let it run for 5 minutes.
- 2. On the controller front panel, press and hold the **Reset** button for 10 seconds.

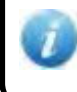

Resetting your server will reboot it and restore its default settings. The red LED will automatically flash once every 15 seconds if the reset is operated successfully.

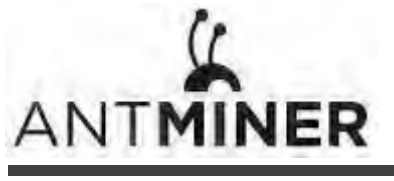

#### **Regulation:**

#### **FCC Notice (FOR FCC CERTIFIED MODELS):**

This device complies with part 15 of the FCC Rules. Operation is subject to the following two conditions: (1) This device may not cause harmful interference, and (2) this device must accept any interference received, including interference that may cause undesired operation.

#### **Note:**

This equipment has been tested and found to comply with the limits for a Class A digital device, pursuant to part 15 of the FCC Rules. These limits are designed to provide reasonable protection against harmful interference when the equipment is operated in a commercial environment. This equipment generates, uses, and can radiate radio frequency energy and, if not installed and used in accordance with the instruction manual, may cause harmful interference to radio communications. Operation of this equipment in a residential area is likely to cause harmful interference in which case the user will be required to correct the interference at his own expense.

#### **EU WEEE: Disposal of Waste Equipment by Users in Private Household in the European Union**

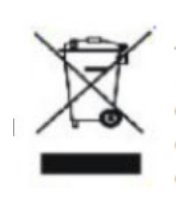

This symbol on the product or on its packaging indicates that this product must not be disposed of with your other household waste. Instead, it is your responsibility to dispose of your waste equipment by handling it over to a designated collection point for the recycling of waste electrical and electronic equipment. The separate collection and recycling of your waste equipment at the time of disposal will help to conserve natural resources and ensure that it is recycled in a manner that protects human health and the environment. For more information

about where you can drop off your waste equipment for recycling, please contact your local city office, your household waste disposal service or the shop where your purchased the product.

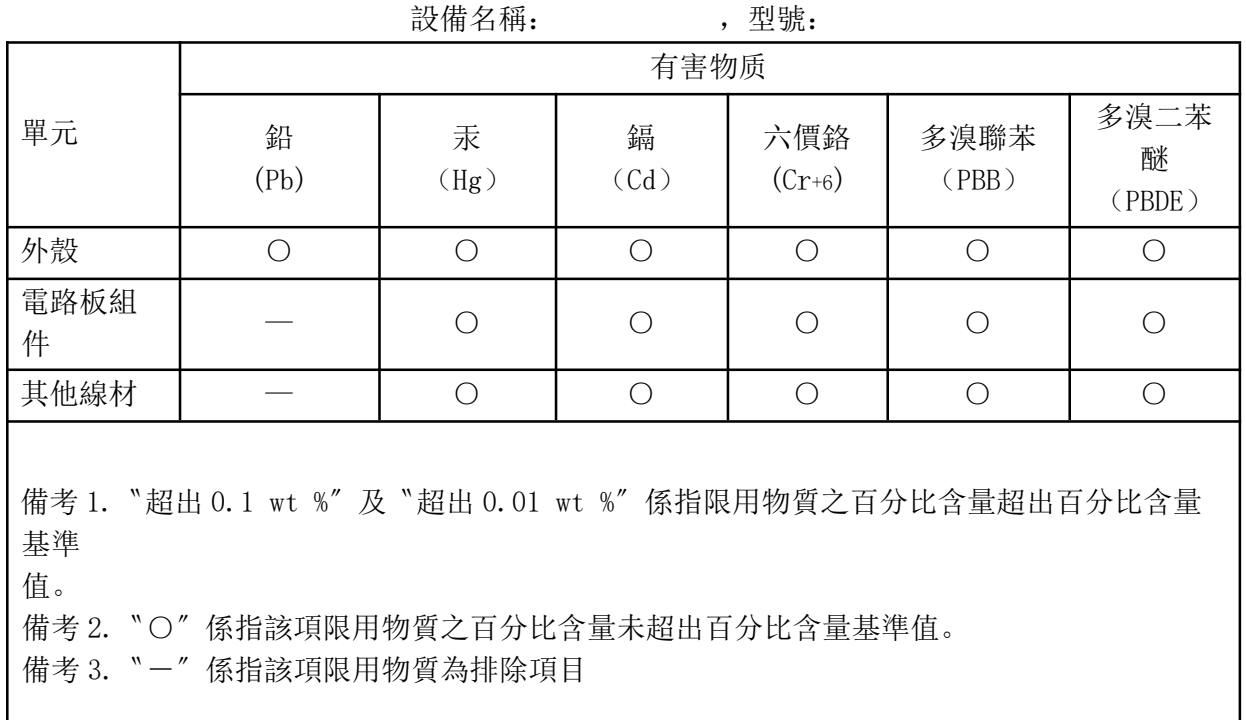

### **台湾 ROHS:**